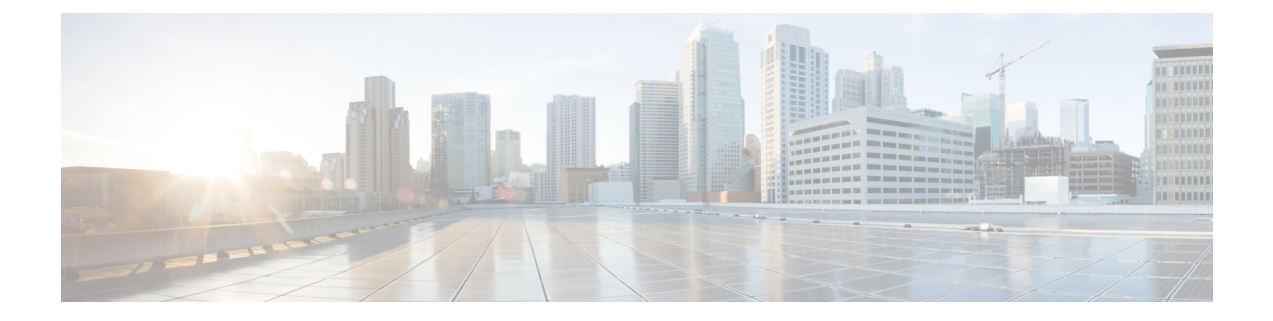

# **Agent Desktop** 시작

- Agent Desktop 정보, 1 페이지
- Agent Desktop 필수 구성 요소, 1 페이지
- 현지화, 2 페이지
- Agent Desktop 로그인, 3 페이지
- Agent Desktop 로그아웃, 4 페이지

### **Agent Desktop** 정보

Agent Desktop은 상담사가 음성, 채팅, 이메일을 통해 고객과 상호 작용할 수 있는 단일 브라우저 기 반 애플리케이션을 제공합니다. Cisco Webex Contact Center 관리자의 상담사 프로파일 설정에 따라 1~3개 채널에서 고객과 커뮤니케이션할 수 있습니다.

Agent Desktop 사용자 인터페이스는 3개 섹션으로 나뉩니다. 왼쪽 및 오른쪽 섹션에는 연락처 및 연 락처 정보가 각각 표시됩니다. 가운데 패널에서 모든 대화를 볼 수 있습니다.

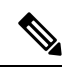

음성 상호 작용을 처리하는 상담사는 Cisco Webex Contact Center Agent Desktop 애플리케이션 (ADA) 인터페이스 외에도 전화기가 필요합니다. 참고

## **Agent Desktop** 필수 구성 요소

Webex Contact Center Agent Desktop에는 다음 설정이 필요합니다.

- Microsoft Windows 10:
	- Google Chrome V76.0.3809 이상
	- Firefox ESR(Extended Support Release) V68 이상
	- Microsoft Edge V44 이상
- Mac OS X:
- Google Chrome V76.0.3809 이상
- Firefox ESR V68 이상
- Chromebook:
	- Chromium V73 이상
	- Google Chrome V76.0.3809 이상

또한 다음 브라우저 옵션이 구성되었는지 확인합니다.

- Agent Desktop 현재 릴리스를 처음 배포하기 전 브라우저 캐시를 삭제합니다.
- 쿠키를 활성화합니다.
- 보안 수준을 중간으로 설정합니다.
- 사진 표시 옵션을 활성화합니다.
- 팝업 차단기를 비활성화합니다.
- Javascript를 활성화합니다.

### 현지화

사용자 인터페이스

Agent Desktop 사용자 인터페이스는 27가지 언어로 지역화를 지원합니다.

지원되는 언어는 다음과 같습니다.

불가리아어, 카탈로니아어, 중국어(중국), 중국어(대만), 크로아티아어, 체코어, 덴마크어, 네덜란드 어, 영어, 핀란드어, 프랑스어, 독일어, 헝가리어, 이탈리아어, 일본어, 한국어, 노르웨이어, 폴란드어, 포르투갈어, 루마니아어, 스페인어, 스웨덴어 및 터키어.

Agent Desktop 사용자 인터페이스 언어는 브라우저의 언어 기본 설정에 따라 달라집니다. 예를 들어, Firefox 브라우저에서 기본 설정 언어를 프랑스어로 선택했다고 가정해 보겠습니다.Firefox 브라우저 에서 Agent Desktop을 시작하면 Agent Desktop 사용자 인터페이스가 Français(프랑스어)로 표시됩니 다.

사용 설명서

Agent Desktop 사용 설명서는 5가지 언어로 지역화를 지원합니다.

지원되는 언어는 다음과 같습니다.

중국어(홍콩), 일본어, 한국어, 포르투갈어 및 스페인어 자세한 내용은 [번역된](https://www.cisco.com/c/en/us/support/customer-collaboration/webex-contact-center/tsd-products-support-translated-end-user-guides-list.html) 최종 사용 설명서의 내 용을 참조하십시오.

#### **Agent Desktop** 로그인

Agent Desktop에 로그인하려면 다음을 수행합니다.

시작하기 전에

사용자 단말에서 통화를 수신할 준비가 되었는지 확인합니다.

프로시저

- 단계 **1** 조직 관리자가 제공한 URL을 사용해 웹 브라우저에서 Agent Desktop 인터페이스를 엽니다.
- 단계 **2** 사용자 이름 및 비밀번호를 입력하고 로그인을 클릭합니다.

다이얼 번호 및 팀 제출 대화 상자가 표시됩니다.

단계 **3 DN**에 사용자의 전화 번호를 입력합니다.

전화 번호는 최초 로그인 시에만 입력합니다.

단계 **4** 전화 번호 형식을 선택합니다.

예를 들어 1-800-555-1212처럼 전화 걸기 접두사 + 지역 번호 + 7자리 번호와 같은 전화 번호 형식이 라면 미국 형식을 선택하고 그렇지 않은 경우 기타를 선택합니다.

- 전화 번호의 형식은 일반적으로 사용자의 위치에 따라 달라집니다. 엔터프라이즈에 형식 설정이 없을 수도 있습니다. 관리자에게 문의해 형식을 확인하십시오. 참고
- 단계 **5** 드롭다운에서 팀을 선택합니다.

조직 관리자가 프로필에 매핑한 팀만 선택할 수 있습니다. 팀이나 필요한 팀이 표시되지 않는 경우 조직 관리자에게 문의하십시오.

단계 **6** 변경 사항 저장을 클릭합니다.

Agent Desktop 홈 페이지가 표시됩니다. Webex Contact Center 상담사 프로필에서 활성화된 채널이 표 시됩니다. Agent Desktop에 로그인하면 기본 상태는 유휴 상태로 설정됩니다.

동일한 로그인 자격 증명을 사용해 여러 브라우저 세션에서 Agent Desktop에 액세스하려는 경우 기존의 모든 로그인 세션이 무효화됩니다. 모든 세션에서 로그아웃하고 Agent Desktop 에 다시 로그인해야 합니다. 참고

### **Agent Desktop** 로그아웃

활성 연락처가 있는 경우 Agent Desktop에서 로그아웃할 수 없습니다. 로그아웃하기 전에 모든 활성 연락처를 후속 작업하십시오. 자세한 내용은 [이메일](webexcc_b_10-desktop-user-guide_chapter2.pdf#nameddest=unique_25) 및 채팅 후속 작업 대화 및 음성 [커뮤니케이션](webexcc_b_10-desktop-user-guide_chapter2.pdf#nameddest=unique_26) 후속 [작업](webexcc_b_10-desktop-user-guide_chapter2.pdf#nameddest=unique_26)를 참조하십시오.

로그아웃하려면 Agent Desktop 제목 표시줄에서 로그아웃을 클릭합니다.

 $\mathscr{D}$ 

진행 중인 대화가 없는 상태에서 사용 가능 또는 유휴 상태인 경우 감독자가 Agent Desktop에서 로그아웃할 수 있습니다. Agent Desktop에 액세스하려면 다시 로그인해야 합니다. 참고

시스템은 다음 시나리오에서 사용자를 로그아웃합니다.

- 감독자 요청 로그아웃 감독자가 Agent Desktop에서 사용자를 로그아웃할 때
- 브라우저 닫힘 사용자가 브라우저를 직접 닫을 때
- **loggingOutAnotherInstance** 서버 인스턴스 또는 구성 요소가 다운될 때
- 유효한 인증서 없음 잘못 된 로그인 자격 증명을 입력할 때
- 상담사 계정이 잠김 세 번 실패한 로그인 시도 횟수를 초과할 때 사용자 계정을 잠그는 데 필요 한 인증 실패 횟수는 3입니다.
- **badOrMissingDesktopConfigurationForThisEnterprise** 엔터프라이즈에 대해 잘못된 구성이 있을 때
- **passwordExpired** 암호가 만료될 때 암호는 사용자가 동일한 암호를 가질 수 있는 최대 시간 을 초과하면 만료됩니다. 예: 90일.
- **ForcedPasswordChange** 암호가 만료된 후에도 새 암호를 만들도록 강제할 때 예: 90일 이후
- **LostConnection** 네트워크 연결이 2 ~ 3분 이상 손실될 때
- 사용자 요청 로그 아웃 Agent Desktop에서 로그아웃할 때
- 다른 위치에서 로그인하는 상담사 동일한 인증서를 사용하여 다른 장치 또는 브라우저에서 로 그인을 시도할 때
- 시스템 정리 로그아웃 세션 이벤트가 성공하지 못하면 시스템에서 자동으로 상담사 세션 레코 드를 정리하고 Agent Desktop에서 로그아웃합니다.

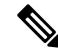

참고 일반 ID 암호 정책의 기본값은 수정할 수 없습니다.

번역에 관하여

Cisco는 일부 지역에서 본 콘텐츠의 현지 언어 번역을 제공할 수 있습니다. 이러한 번역은 정보 제 공의 목적으로만 제공되며, 불일치가 있는 경우 본 콘텐츠의 영어 버전이 우선합니다.